# **Creating User-Defined Flowbars And Tabs**

(Version 2009-11-02)

From version 3.0 on TopSpin is offering the *flow user interface*, replacing the traditional menu bar with its pull down menus. The flow interface consists of TAB panels, each panel containing a *flowbar* consisting of a series of action buttons which may describe a *workflow*.

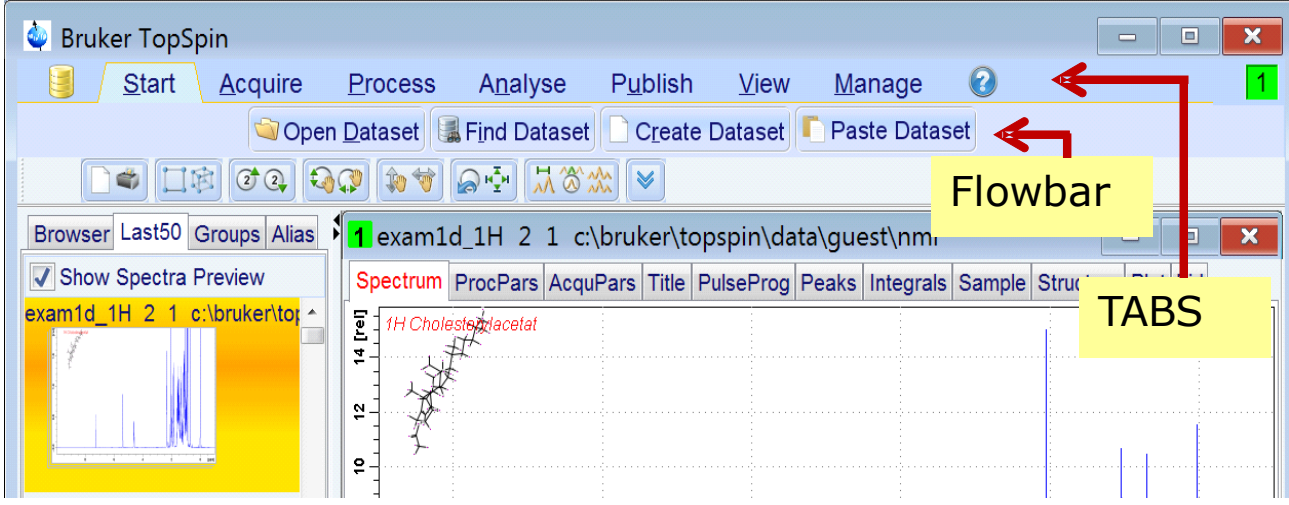

# **The Command** *fbar*

Flowbars are represented as text files of a special format and can be setup without any "actual" programming. The command *fbar* is provided to display a flowbar.

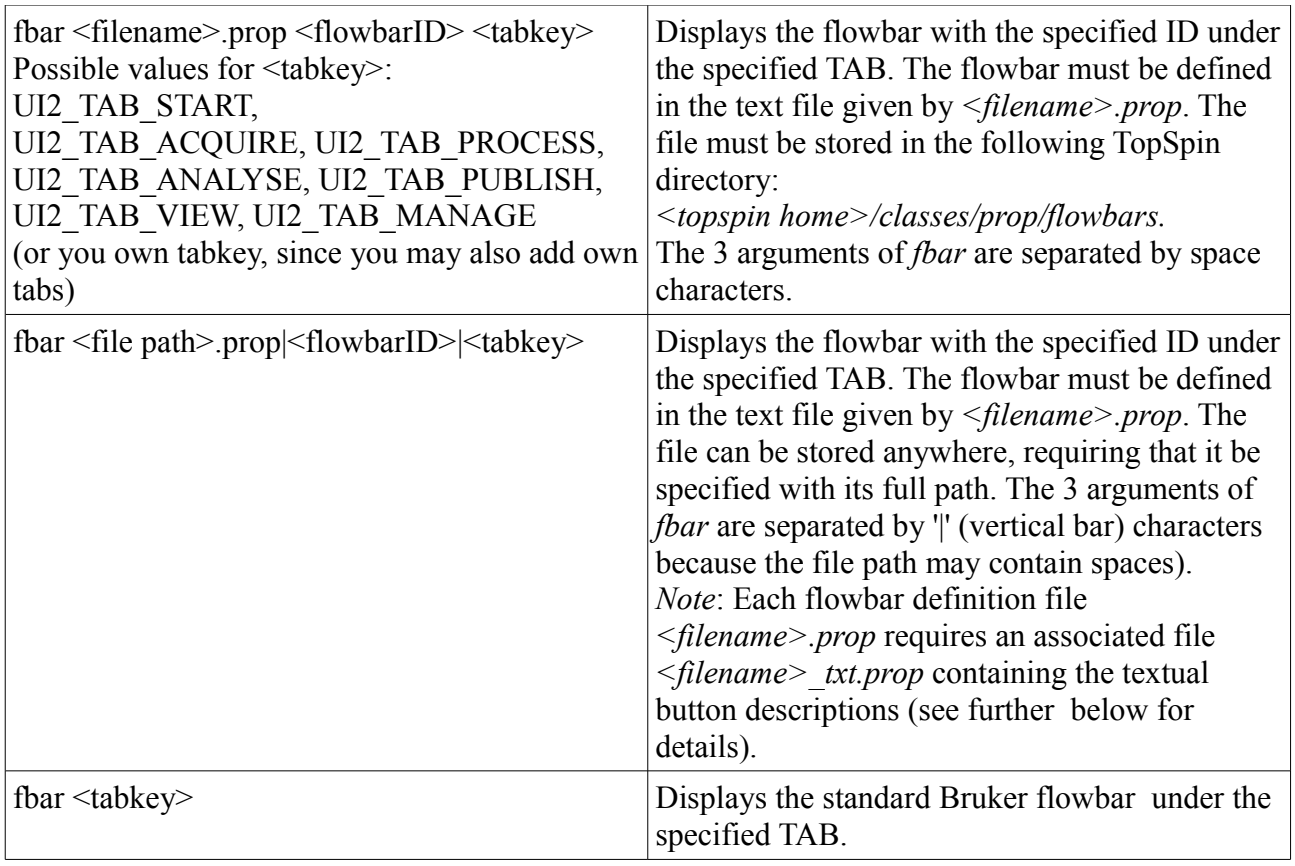

You can utilize *fbar* in the following way: Type it into the command line with all its arguments. Or embed it into a TopSpin macro (*edmac*), a Python program (*edpy*), an AU program (*edau*, using *sendgui*), or assign it to a user-defined tool button (*right-click into a free area of the tool bar to define new tool buttons*).

TopSpin provides an example flowbar which can be used as a basis for your own development. In order to display it, please perform as follows:

1) Click on the *Process Tab* of TopSpin

2) Enter the command *fbar exam1 EXAM1\_FLOWBAR UI2\_TAB\_PROCESS*

This will display the following flowbar under the *Process Tab* and replace the standard flowbar.

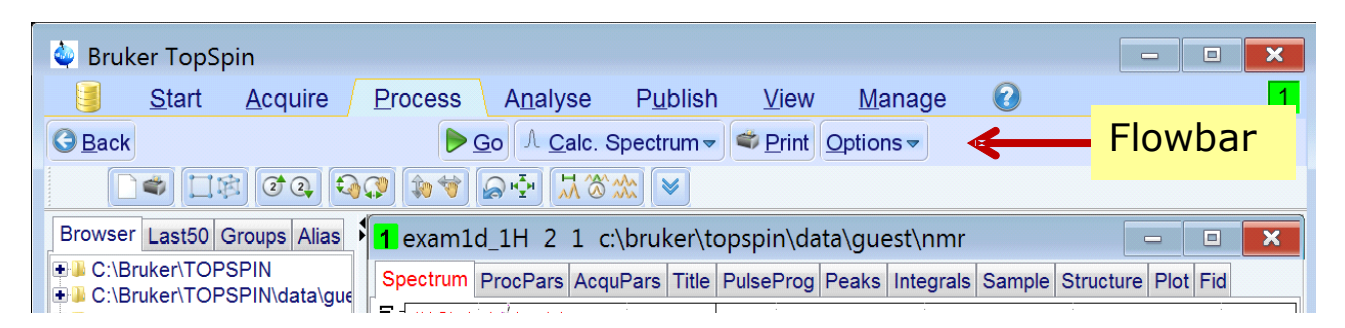

The new flowbar has 5 buttons, *Back, Go, Calc. Spectrum, Print, Options*.

Clicking on *Back* will close this flowbar and restore the standard Processing flowbar. The other buttons are assigned to respective TopSpin command. A command description *(tooltip)* will be displayed when the cursor enters a button area.

### Flowbar Definition

The command *fbar exam1 EXAM1\_FLOWBAR UI2\_TAB\_PROCESS* looks up the file *exam1.prop* in the directory *<topspin home>/classes/prop/flowbars.* The associated button text definition file *exam1\_txt.prop* is looked up in *<topspin home>/classes/prop/English/flowbars.* The command instructs TopSpin to display the flowbar called *EXAM1\_FLOWBAR* under the Process Tab, referred to as *UI2\_TAB\_PROCESS.* The files *exam1.prop/ exam1\_txt.prop are* part of a TopSpin installation and has the following contents (Table 1).

```
# flowbar definition
EXAM1_FLOWBAR=\
      NM=nav_left_blue.png, MC2=Y, TXT=EXAM1_BACK, CMD=fbar UI2_TAB_PROCESS,\
             TIP=EXAM1_BACK_TOOLTIP, END=,\
      NM=media_play_green.png, TXT=EXAM1_ZG, CMD=zg,\
            TIP=EXAM1_ZG_TOOLTIP, END=,\
      NM=ez_pk_40.gif, EM=1, TXT=EXAM1_EFP, CMD=lb 0.3;ef;apk, CMD2=_pop,\
 EXAM1_EFP_POPUP,\
            TIP=EXAM1_EFP_TOOLTIP, END=,\<br>nter3.png, TXT=EXAM1_PRINT, CMD=prnt,\
      NM=printer3.png, TXT=EXAM1_PRINT, CMD=prnt,\
             <code>TIP=EXAM1_PRINT_TOOLTIP, END=,\backslash</code>
      NM=, EM=1, TXT=EXAM1_OPTIONS, CMD=_pop EXAM1_OPTIONS_POPUP.\
                 CMD2=_pop EXAM1_OPTIONS_POPUP,\
            TIP=EXAM1_OPTIONS_TOOLTIP, END=
# popup menu definitions
EXAM1_EFP_POPUP=\
      NM=exam1_manual_phasing, MC2=Y, CMD=.ph, END=
EXAM1_OPTIONS_POPUP=\
      NM=exam\overline{1}_multdisp, CMD=.md, END=,\
      NM=-, END=,
      NM=exam1_calib, CMD=.cal, END=
```
#### **Table 1:** flowbar definition file *exam1.prop* for the command *fbar exam1 EXAM1\_FLOWBAR UI2\_TAB\_PROCESS*

The flowbar *EXAM1\_FLOWBAR* is described in the file by a single line. *Line* means a sequence of characters terminated by a *new line* character (as generated by pressing the *Enter* button of the keyboard). Since the line describing a flowbar can be become rather long, it can be split into convenient pieces by the character sequence *backslash, immediately followed by new line*, as it was done in the flowbar description above. Beware: Backslash followed by a space character followed by new line is illegal and will lead to errors!

A flowbar consists of a sequence of buttons. Each button description starts with *NM=*, and ends with *END* = Between these two tags, the properties of the flowbar are defined according to the following Table 2.

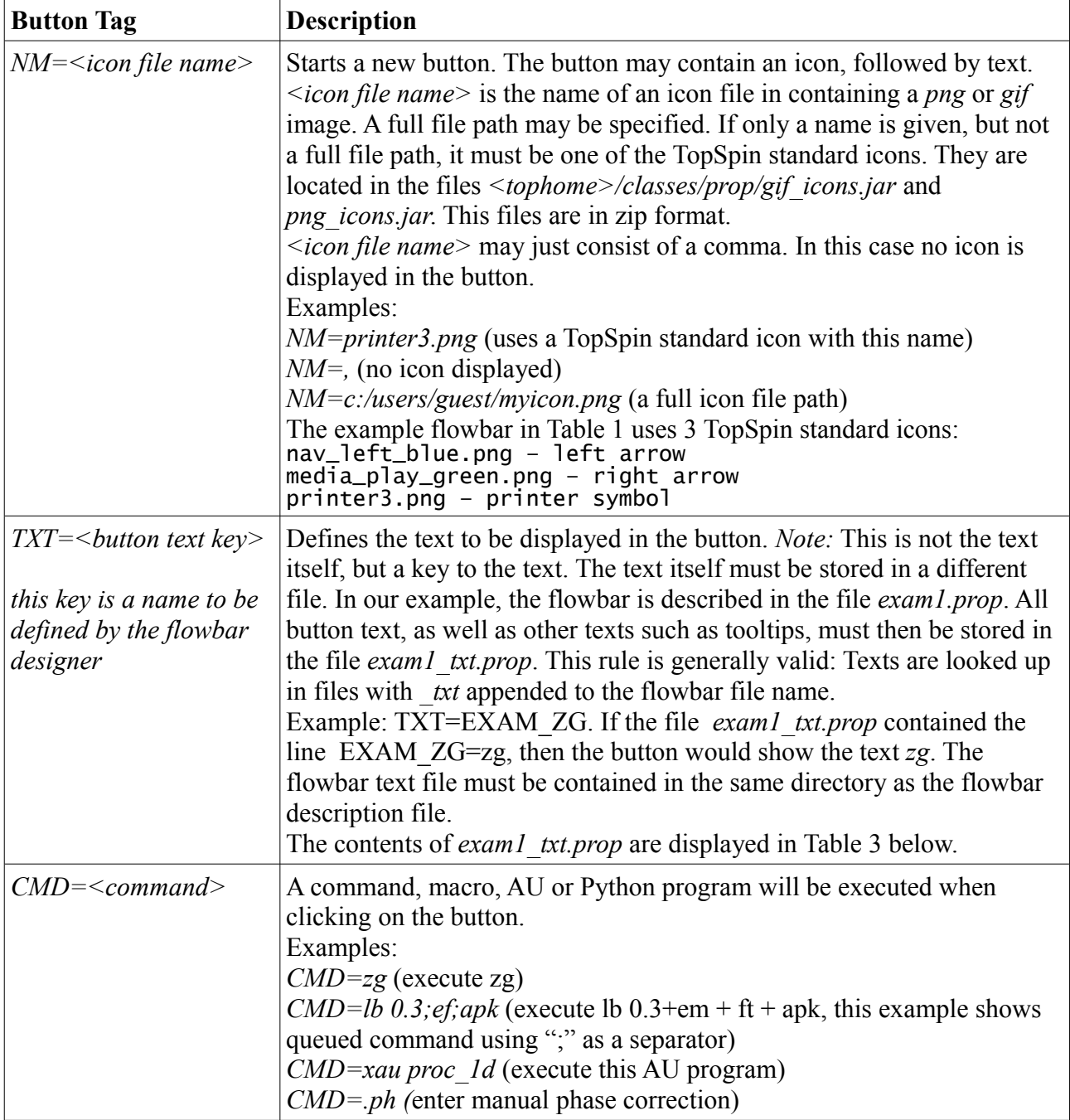

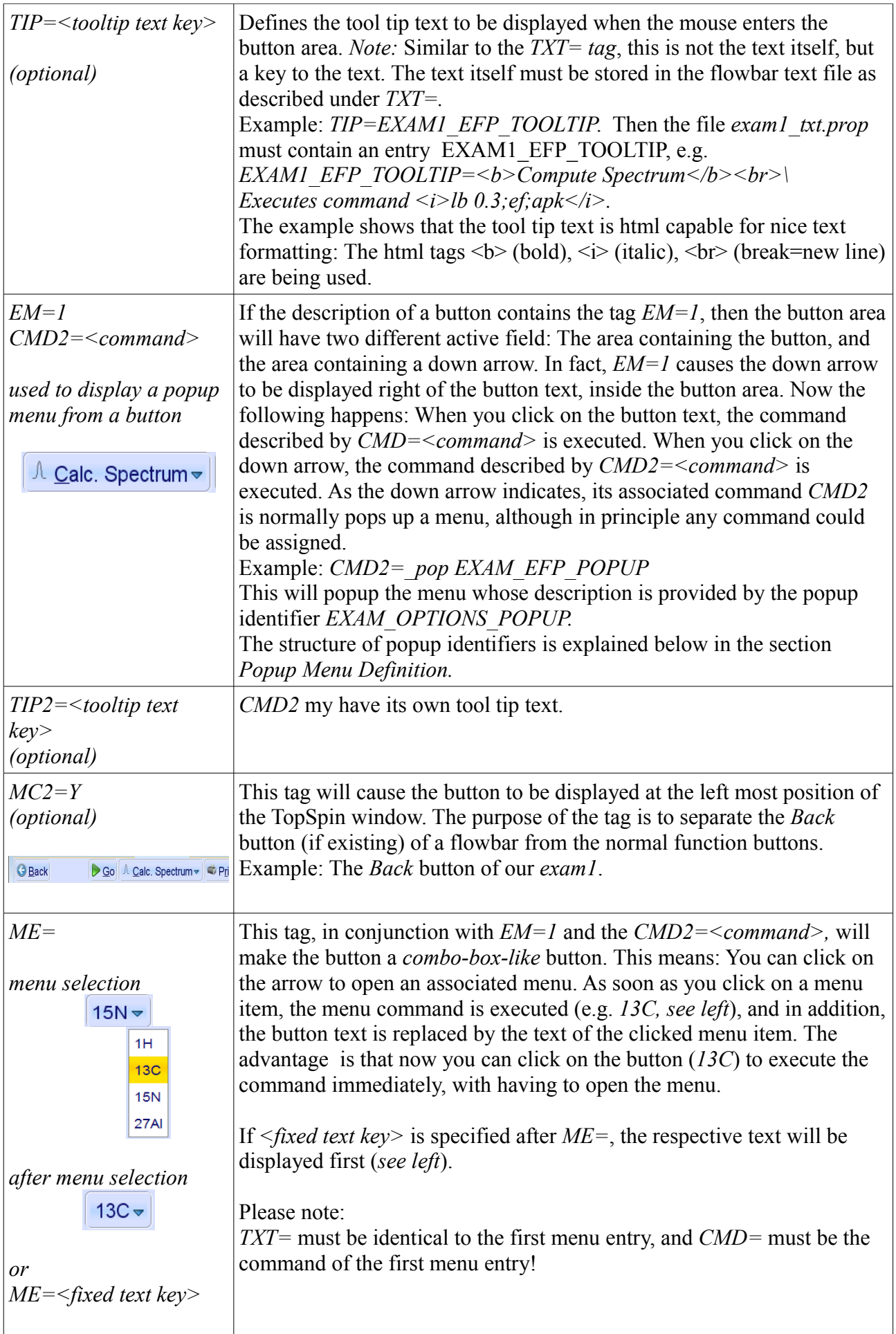

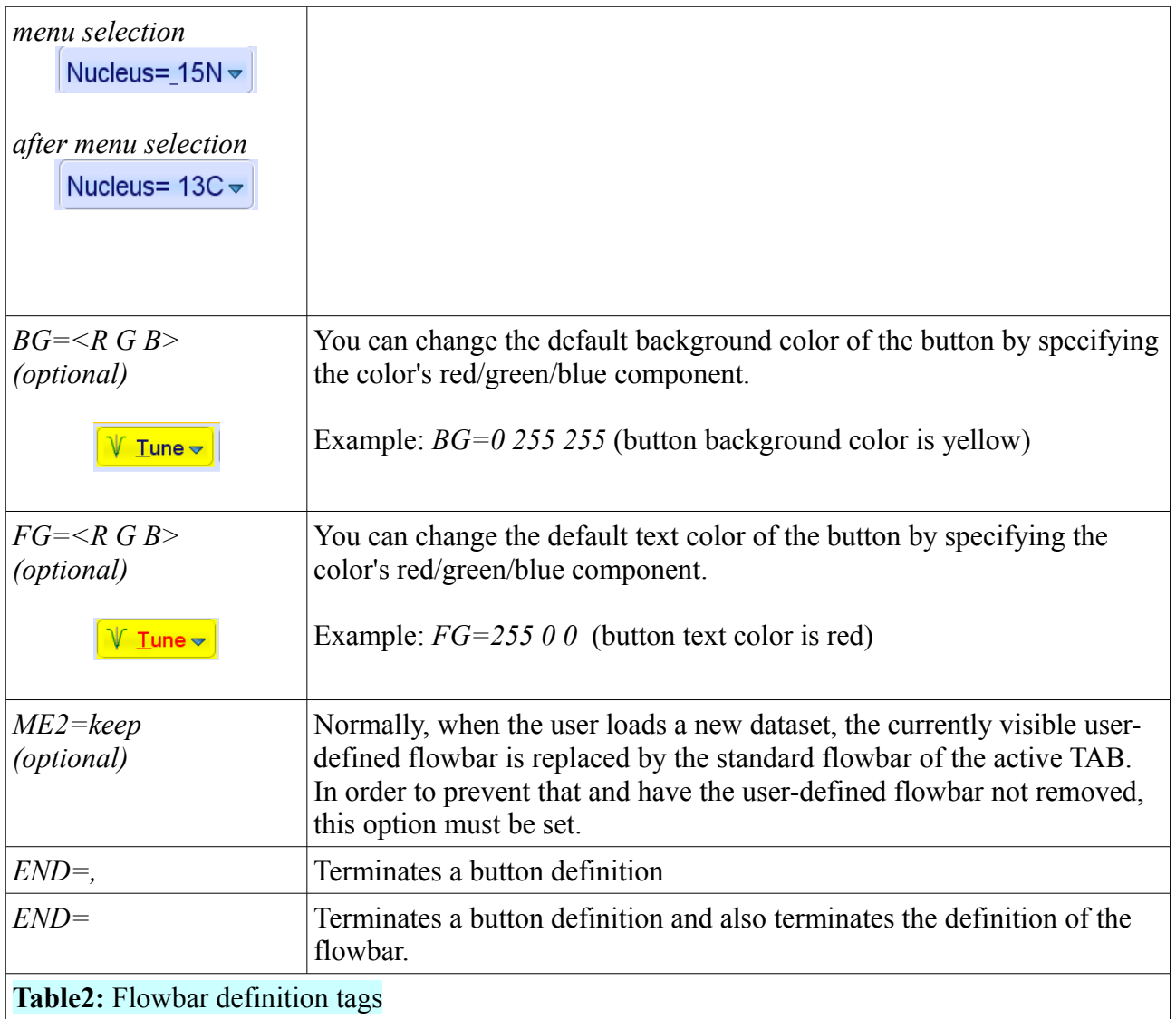

# **Flowbar Text Definition**

Table 3 below shows the text definition file for our example. A text definition is defined by a line in the format:  $\langle \text{text kev}\rangle = \langle \text{text} \rangle$ .

The *text key* is used in the flowbar file (e.g. *exam1.prop*) to reference the actual *text* to be displayed. The key definitions are defined in a file derived from the flowbar file by appending *txt*, i.e. *exam1\_txt.prop* in our example. As described under *TXT=* and *TIP=* in Table 2, *html-formatted* text can be used. Since a text definition line <text key>=<text> can be become rather long, it can be split into convenient pieces by the character sequence *backslash, immediately followed by new line*. Beware: Backslash followed by a space character followed by new line is illegal and will lead to errors!

The line *EXAM1\_BACK=Back* `b in Table 3 shows a special feature: The characters `b (backapostrophe, followed by b) define that you can activate the *Back* button by typing ALT B on the keyboard, in addition to clicking into the button. The B of Back will be underlined in the button display (Back). Please note: The characters f, s, a, p, n, u, v, n, h cannot be used as accelerator keys because they are already consumed by the TABs (File, Acquire, Process, ...).

```
EXAM1_ZG=Go `g
EXAM1_EFP=Calc. Spectrum `c
EXAM1_PRINT=Print `r
EXAM1_OPTIONS=Options `o 
# popup texts
exam1_manual_phasing=Manual Phase Correction
exam1_multdisp=Multiple Spectra Diplay
exam1_calib=Calibrate Spectrum Manually
# tooltip texts
EXAM1_BACK_TOOLTIP=<b>Close example 1 flow bar</b><br>\
Display standard <i>Process Tab</i> flowbar.
EXAM1_ZG_TOOLTIP=<b>Start Acquisition</b><br>\
Executed <i>zg</i> command with <i>eda</i> parameters.
EXAM1_EFP_TOOLTIP=<b>Compute Spectrum</b><br>\
Executes command <i>lb 0.3;ef;apk</i>
EXAM1_PRINT_TOOLTIP=<br />b>Print active window</b><br >
Spectrum, integrals, peaks etc. are printed<br>\
as shown on the display. You may adjust printing colors<br>\backslashand fonts using the drop-down menu of this button.<br>\langleIn the View Tab, you may define which spectra components<br>\times(integrals, ...) are displayed.<br>>\timesbr>\times<em>For formatted plots, use plot layouts.</em>
EXAM1_OPTIONS_TOOLTIP=<b>Command Options</b><br>\
Some frequently used commands.
```
**Table 3:** flowbar text definition file *exam1\_txt.prop* for the command *fbar exam1 EXAM1\_FLOWBAR UI2\_TAB\_PROCESS*

## **Popup Menu Definition**

The descriptions of the flowbar tags *EM=1, CMD2=* in Table 2 display how a button may get a down arrow right of the button text, normally used to open a popup menu. The respective command is *pop <popup menu key>*, e.g. *pop EXAM\_OPTIONS\_POPUP*. The menu key describes the popup properties and must be defined in the flowbar definition file (Table 1). A popup menu consists of a sequence menu entries. Each menu entry description starts with *NM=*, and ends with *END=*. Between these two tags, the properties of the meny entry are defined according to the following Table 4.

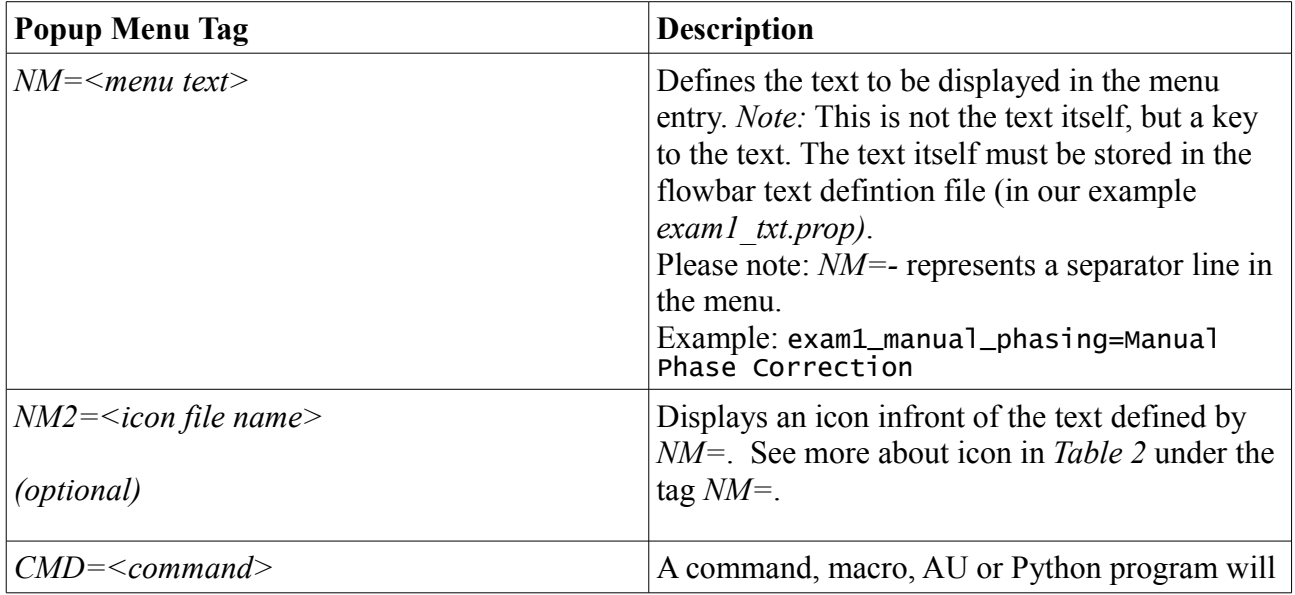

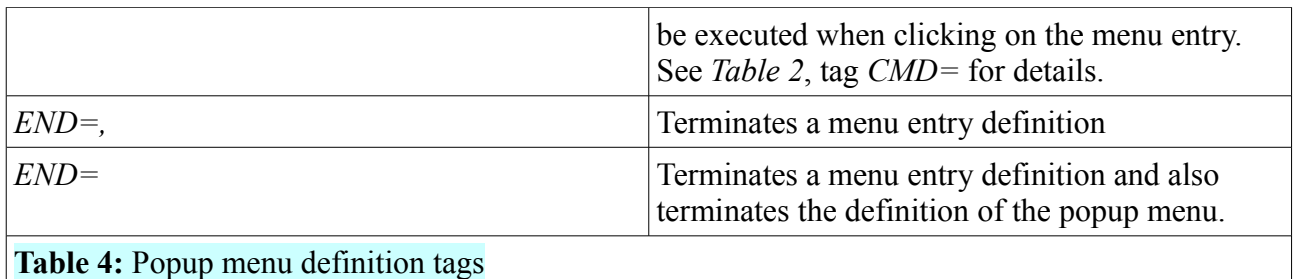

### **Flowbar Summary**

- 1) Flowbars are defined in a flowbar definition file *x.prop* (x being an arbitrary name).
- 2) x is either an absolute file path or just a file name. In the latter case it must be located in *<topspin home>/classes/prop/flowbars.*
- 3) If the flowbar definition file is *x.prop*, the associated flowbar texts must be defined in *x\_txt.prop*.

If x is an absolute file path, *x\_txt.prop* must be stored in the same directory as *x.prop*, otherwise in *<topspin home>/classes/prop/English/flowbars.*

- 4) A flowbar definition file may contain several flowbar definitions (differing in their flowbar IDs)
- 5) A flowbar is displayed (or closed) using the command *fbar* described above. *fbar* may be called from a user-defined tool button, a user-defined command, a Macro, an AU program or a Python program.
- 6) A flowbar may also be displayed from a user-defined TAB. This is decribed below.

## **User-Defined TABs And Associated Flowbars**

TopSpin allows you add your own TABs to the standard TABs: See the next two pictures containing the user-defined *MyTab*.

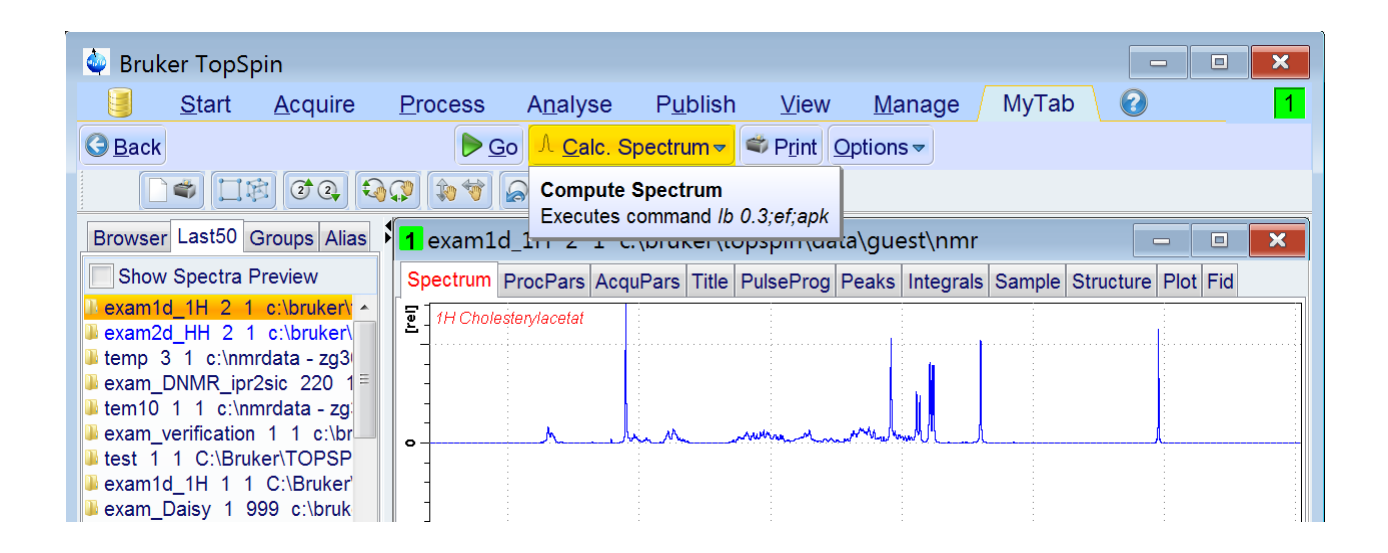

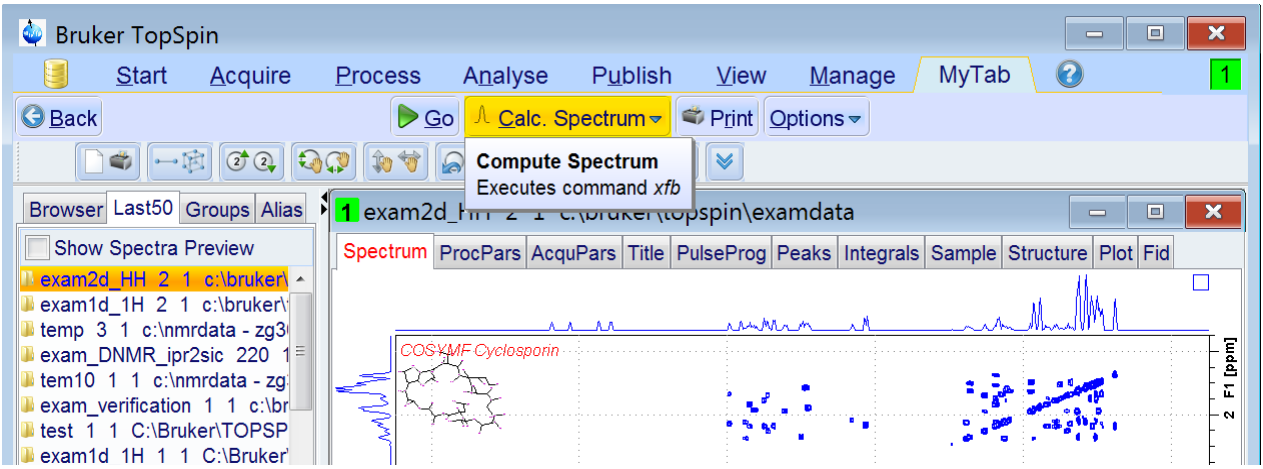

To set up this TAB, right-click onto an existing TAB and select *Edit Tab/Add New Tab.* A table type dialog will appear which you must fill in as follows:

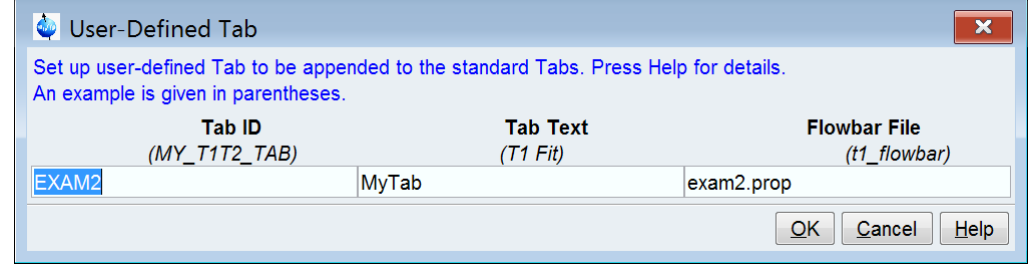

Press OK, and the new TAB will appear on the screen. How does this work?

*EXAM2* is our chosen Tab ID and *MyTab* is what gets displayed in TopSpin inside the new TAB. Now, when you click on MyTab, TopSpin will try to display a flowbar associated to the TAB. The flowbar ID is *USERTAB\_EXAM2\_1D*: It is constructed from the Tab ID by prepending *USERTAB* and by appending *ID*. The flowbar file entry of the table above finally defines where the flowbar ID is looked up. exam2.prop is part of your TopSpin installation, this is why the example is working immediately.

The nice thing about flowbars associated to TABs is that the displayed flowbar can be data dimension dependent. In the two TopSpin screenshots above *MyTab* displays the same sequence of buttons for 1D and 2D data. However, different commands and tool tips are associated to the *Calc. Spectrum* button. If desired, even the entire flowbar layout could be made dimension dependent. In order to force TopSpin to display a flowbar different from *USERTAB\_EXAM2\_1D* for 2D data, the flowbar definition file *exam2.prop* must contain the definition of a second flowbar called *USERTAB\_EXAM2\_2D* (the same naming convention applies to data of even more dimensions). The respective *exam2.prop* is displayed in Table 5.

```
# flowbar definitions
USERTAB_EXAM2_1D=\
      NM=nav_left_blue.png, MC2=Y, TXT=EXAM2_BACK, CMD=fbar UI2_TAB_PROCESS,\
            TIP=EXAM2_BACK_TOOLTIP, END=,\
      NM=media_play_green.png, TXT=EXAM2_ZG, CMD=zg,\
            TIP=EXAM2_ZG_TOOLTIP, END=,\
      NM=ez_pk_40.gif, EM=1, TXT=EXAM2_EFP, CMD=lb 0.3;ef;apk, CMD2=_pop
EXAM2_EFP_POPUP,\
            TIP=EXAM2_EFP_TOOLTIP, END=,\<br>nter3.pnq. TXT=EXAM2_PRINT, CMD=prnt,\
      NM=printer3.png, TXT=EXAM2_PRINT, CMD=prnt,\
            TIP=EXAM2_PRINT_TOOLTIP, END=,\
      NM=, EM=1, TXT=EXAM2_OPTIONS, CMD=_pop EXAM2_OPTIONS_POPUP, CMD2=_pop
EXAM2_OPTIONS_POPUP,\
            TIP=EXAM2_OPTIONS_TOOLTIP, END=
```

```
USERTAB_EXAM2_2D=\
      NM=nav_left_blue.png, MC2=Y, TXT=EXAM2_BACK, CMD=fbar UI2_TAB_PROCESS,\
            TIP=EXAM2_BACK_TOOLTIP, END=,\
      NM=media_play_green.png, TXT=EXAM2_ZG, CMD=zg,\
            <code>TIP=EXAM2_ZG_TOOLTIP, END=,\backslash</code>
      NM=ez_pk_40.gif, EM=1, TXT=EXAM2_EFP, CMD=xfb, CMD2=_pop
EXAM2_EFP_POPUP,\
            TIP=EXAM2_EFP_TOOLTIP_2D, END=,\
      NM=printer3.png, TXT=EXAM2_PRINT, CMD=prnt,\
            TIP=EXAM2_PRINT_TOOLTIP, END=,\
      NM=, EM=1, TXT=EXAM2_OPTIONS, CMD=_pop EXAM2_OPTIONS_POPUP, CMD2=_pop
EXAM2_OPTIONS_POPUP,\
            TIP=EXAM2_OPTIONS_TOOLTIP, END=
# popup definitions
EXAM2_EFP_POPUP=\
      NM=EXAM2_manual_phasing, MC2=Y, CMD=.ph, END=
EXAM2_OPTIONS_POPUP=\
      NM=EXAMPLE2 multdisp, CMD= md, END=, \
      NM=-, END=,
      NM=EXAM2_calib, CMD=.cal, END=
Table 5: flowbar definition file exam2.prop
```
### **Summary for flowbars associated with user-defined TABs**

- 1) If Tab ID = x, then the associated flowbar ID must be USERTAB  $\bar{x}$  1D. The Tab ID is specified during Tab definition. Also, the file containing the flowbar definition(s) is specified in this phase.
- 2) If the flowbar definition file contains additional flowbar definitions with IDs called USERTAB\_x\_2D or USERTAB\_x\_3D, then these flowbars get displayed when 2D or 3D data are on the screen, respectively.
- 3) If only USERTAB\_x\_1D is present in the flowbar definition file, it will be displayed for data of any dimension.